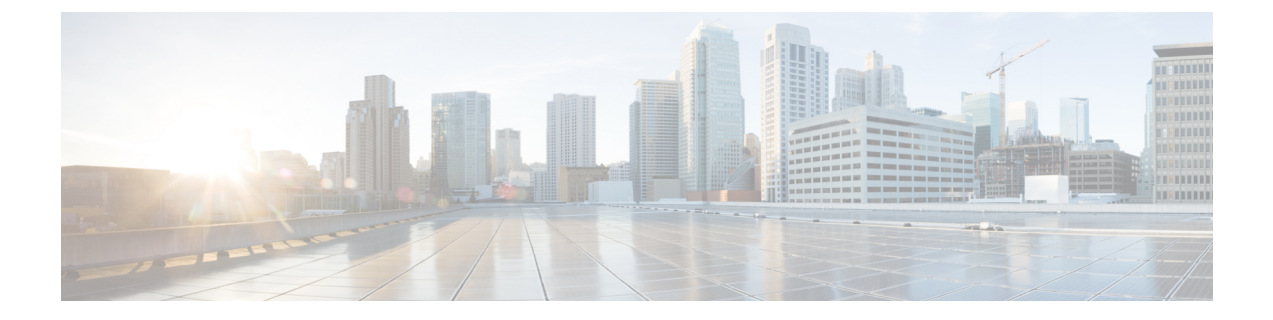

# 仮想インフラストラクチャ マネージャ

- [仮想インフラストラクチャ](#page-0-0) マネージャ (1 ページ)
- **vCenter** [の可視化の追加](#page-4-0) (5 ページ)

## <span id="page-0-0"></span>仮想インフラストラクチャ マネージャ

UIパス:**[**仮想管理(**VirtualManagement**)**]** > **[**仮想インフラストラクチャマネージャ(**Virtual Infrastructure Manager**)**]**

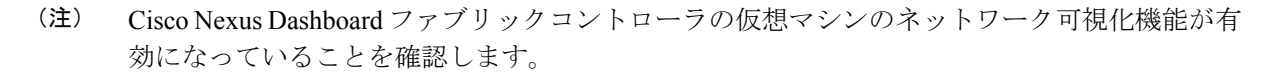

- **1. [**設定(**Settings**)**]** > **[**機能管理(**Feature Management**)**]** を選択し、次のチェックボックス をオンにします。
	- Kubernetes ビジュアライザ
	- VMM ビジュアライザ
	- OpenStack ビジュアライザ
- **2.** [Apply] をクリックします。

次の表では、[仮想インフラストラクチャ マネージャ (Virtual Infrastructure Manager) ] ウィン ドウに表示されるフィールドについて説明します。

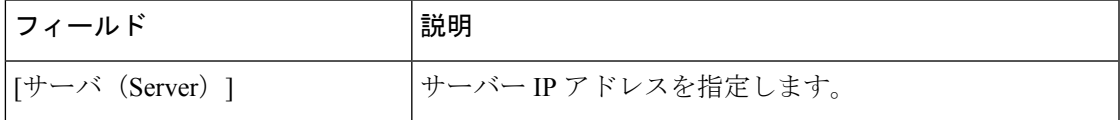

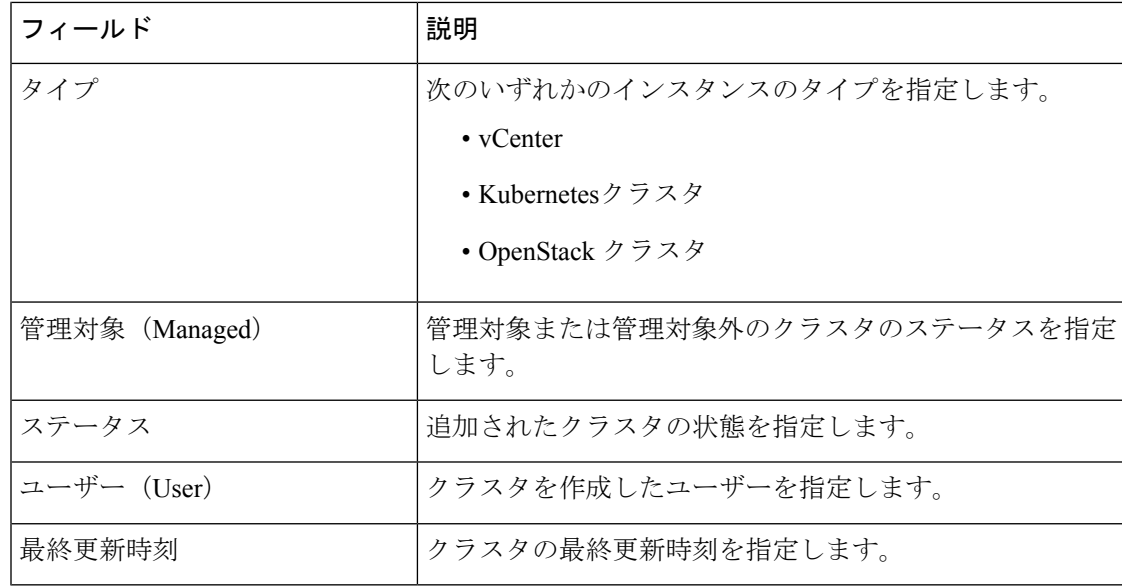

**[**更新(**Refresh**)**]** アイコンをクリックして、仮想インフラストラクチャ マネージャ テーブル を更新します。 (注)

次の表では、[アクション (Actions) ] メニューのドロップダウン リストで、[仮想インフラス トラクチャマネージャ (Virtual Infrastracture Manager) ]に表示されるアクション項目について 説明します。

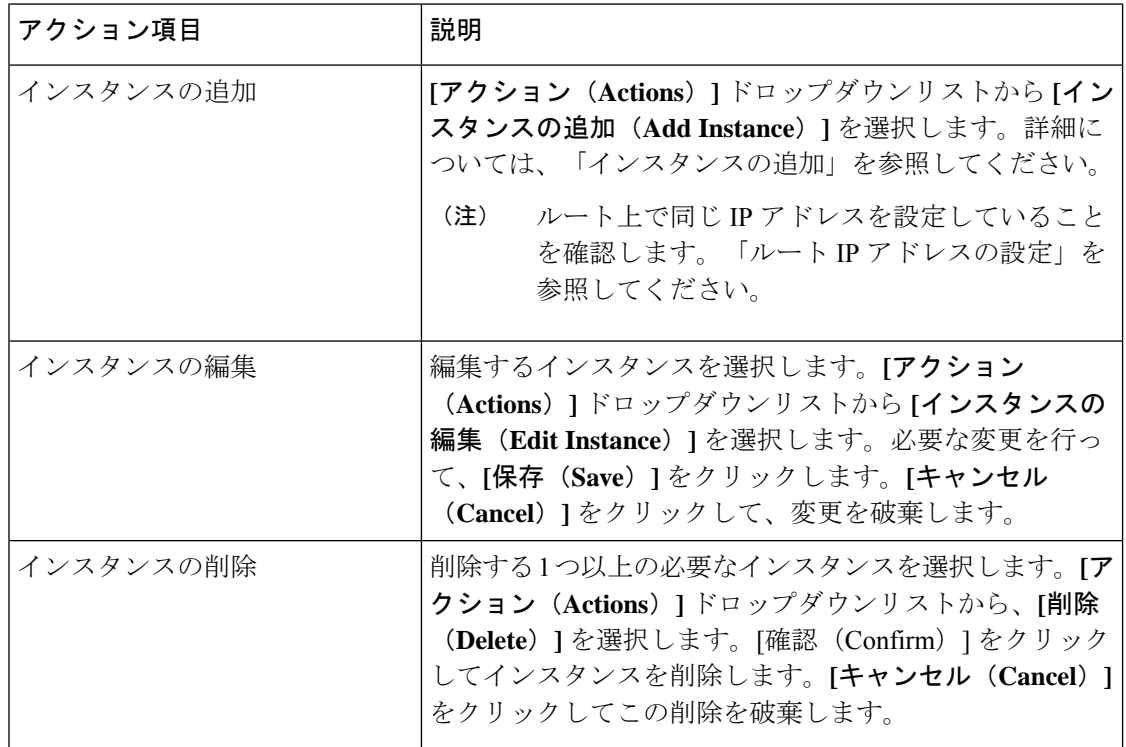

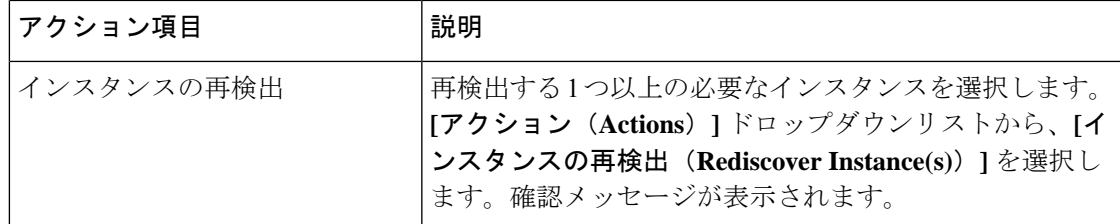

詳細については、次を参照してください。

### **Cisco UCS B** シリーズ ブレードサーバーのサポート

NDFC は、ファブリックインターコネクトの背後にある UCS タイプ B (シャーシ UCS) で実 行されているホストをサポートします。この機能を使用するには、Cisco UCSM でvNICのCDP を有効にする必要があります。

(注) デフォルトでは、CDP は Cisco UCSM で無効になっています。

参考のために、VMM-A と VMM-B の 2 つの VMM について考えてみましょう。Cisco UCS UCS B シリーズ ブレードサーバーの検出後、トポロジに青色の VMM-A と VMM-B がファブリック インターコネクト ノードであることが表示されます。トポロジの例を下図に示します。

UCSM で CDP を有効にするには、次の手順を使用して新しいネットワーク制御ポリシーを作 成する必要があります。

- **1.** USCM で、**[LAN]** を選択し、ポリシーを展開します。
- **2. [**ネットワーク制御ポリシー(**Network Control Policies**)**]** を右クリックして、新しいポリ シーを作成します。
- **3.** [名前(Name)] フィールド、にポリシーの名前を **EnableCDP** と入力します。
- **4.** CDP の有効なオプションを選択します。

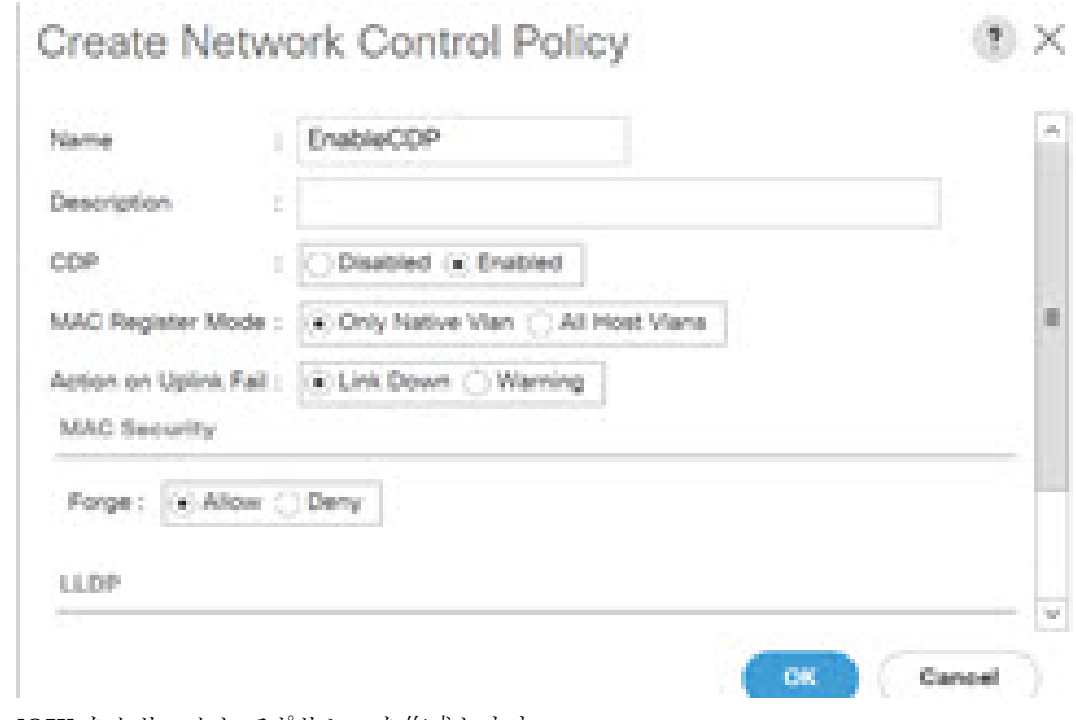

**5. [OK]** をクリックしてポリシーを作成します。

新しいポリシーを ESX NIC に適用するには、次の手順を実行します。

- 更新された vNIC テンプレートを使用している場合は、ESXi vNIC の各 vNIC テンプレー トを選択し、[ネットワーク制御ポリシー]ドロップダウンリストからEnableCDPポリシー を適用します。
- vNIC テンプレートを使用していない場合は、更新されたサービス プロファイル テンプ レートを使用します。各サービス プロファイル テンプレートに EnableCDP ポリシーを適 用します。
- 1 回限りのサービスプロファイルを使用している場合(つまり、各サーバーが独自のサー ビスプロファイルを使用している場合)、すべてのサービスプロファイルに移動し、すべ ての vNIC で EnableCDP ポリシーを有効にする必要があります。

Cisco UCSM の詳細については、『Cisco UCSM [ネットワーク管理ガイド』](https://www.cisco.com/c/en/us/td/docs/unified_computing/ucs/ucs-manager/GUI-User-Guides/Network-Mgmt/4-0/b_UCSM_Network_Mgmt_Guide_4_0.html)を参照してくださ い。

#### ルート **IP** アドレスの設定

IP アドレスを vCenter に追加する前に、Cisco Nexus ダッシュボードで同じ IP アドレスを設定 する必要があります。

Cisco Nexus ダッシュボードでルートを設定するには、次の手順を実行します。

手順

- ステップ **1 [**インフラストラクチャ(**Infrastructure**)**]** > **[**クラスタ設定(**Cluster Configuration**)**]** を選択 します。
- ステップ **2 [**全般(**General**)**]**タブの**[**ルート(**Routes**)**]**カードで、**[**編集(**Edit**)**]**アイコンをクリックし ます。

**[**ルート(**Routes**)**]** ウィンドウが表示されます。

- ステップ **3** IP アドレスを設定するには、**[**管理ネットワーク ルートの追加(**Add Management Network Routes**)**]** をクリックし、必要な IP アドレスを入力して、**[**チェック(**check**)**]** アイコンをク リックします。
- ステップ4 [保存 (Save) ] をクリックします。

ルート設定は、次の 2 つのシナリオによって管理されます。

- **1.** アプリケーションサーバーである vCenter の場合、通常は管理ネットワーク経由で到達可 能です。
- **2.** vCenter によって管理される ESXi サーバーと、K8s インスタンスや OpenStack インスタン スをホストするベアメタルサーバーは、ファブリックネットワークに直接接続されます。 したがって、それらはデータネットワークを介して到達可能です。

### <span id="page-4-0"></span>**vCenter** の可視化の追加

**[**仮想的な管理(**Virtual Management**)**] > [**仮想インフラストラクチャ マネージャ(**Virtual Infrastructure Manager**)**]** に表示される **[**アクション(**Actions**)**]** メニューのドロップダウン リストで、さまざまなアクションを実行できます。

#### 手順

ステップ **1 [**アクション(**Actions**)**] [**インスタンスの追加(**Add Instance**)**]** を選択します。

**[**インスタンスの追加(**Add Instance**)**]** ウィンドウが表示されます。

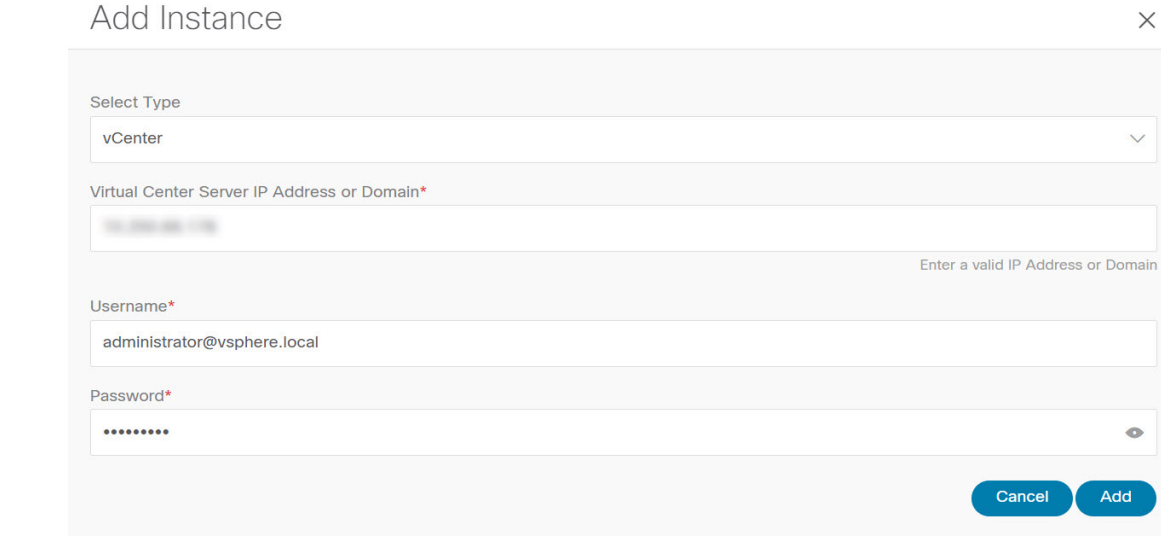

- ステップ **2** [タイプの選択(Select Type)]ドロップダウン リストから **[vCenter]** を選択します。 必要な IP アドレスまたはドメイン名とパスワードをそれぞれのフィールドに入力します。
- ステップ **3** [Add] をクリックします。

追加されたvCenterクラスタは、**[**仮想インフラストラクチャマネージャ(**VirtualInfrastructure Manager**)**]** ウィンドウで表示できます。

ステップ **4** インスタンスを編集するには、必要なvCenterを選択して、**[**アクション(**Actions**)**] > [**インス タンスの編集(**Edit Instance**)**]** を選択して、**[**保存(**Save**)**]** をクリックします。

> 選択済みの vCenter クラスタのパスワードをアップデートし、ステータスを「管理対象」また は「管理対象外」に変更できます。

- 管理対象外ステータスのvCenterクラスタの場合、ダッシュボードでトポロジとvCenter クラスタの詳細を表示できません。 (注)
- ステップ **5** 1つ以上のvCenterクラスタを削除するには、必要なvCenterを選択し、**[**アクション(**Actions**)**]** > **[**インスタンスの削除(**Delete Instance(s)**)**]** を選択して、**[**変更の確認(**Confirm changes**)**]** をクリックします。
	- クラスタを削除すると、すべてのデータが削除されます。クラスタは、トポロジビュー からも削除されます。 (注)

ステップ **6** 1 つ以上の vCenter クラスタを再検出するには、必要な vCenter を選択して、**[**アクション (**Actions**)**] > [**インスタンスの再検出(**Rediscover Instance(s)**)**]** を選択します。

確認メッセージが表示されます。